## **How to Check for Tuition Refund Dates**

- **1. Log into MyMHCC**
- **2. Click on "Register for classes"**

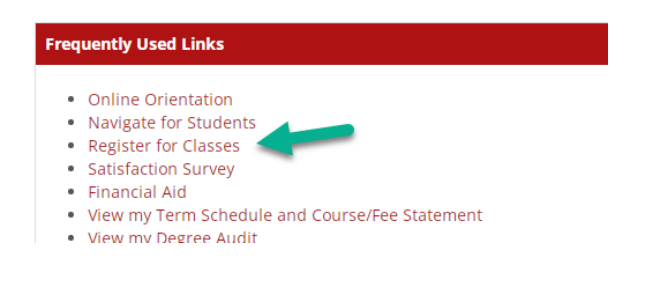

**3. Go to "Add/Drop Courses" and click on link**

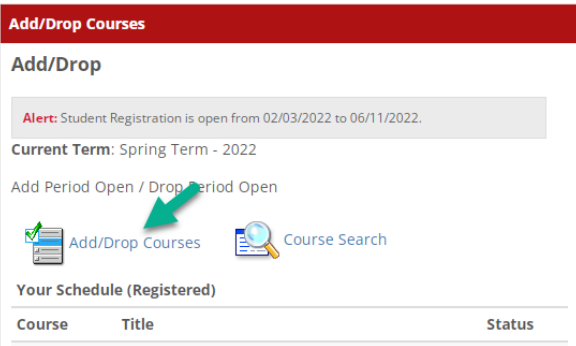

**4. Scroll down to bottom of page and see your schedule. The last date to drop with a refund for each of your classes is displayed in the last column.**

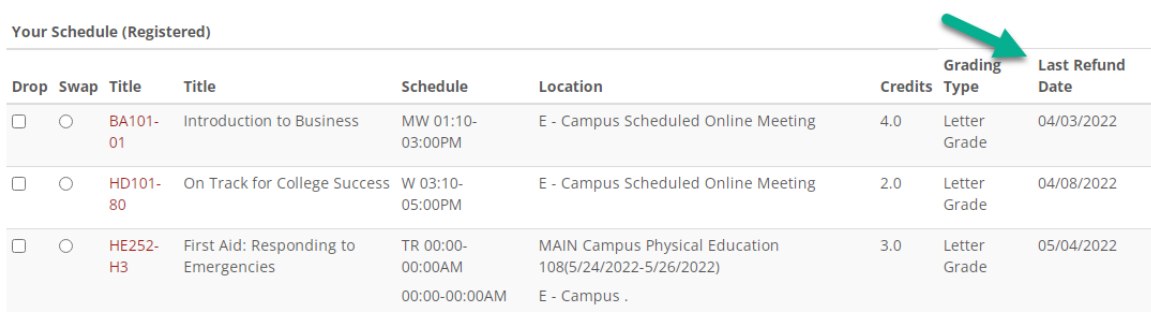